# autarco<br>4G STICK D<br>para Invertidores Autarco

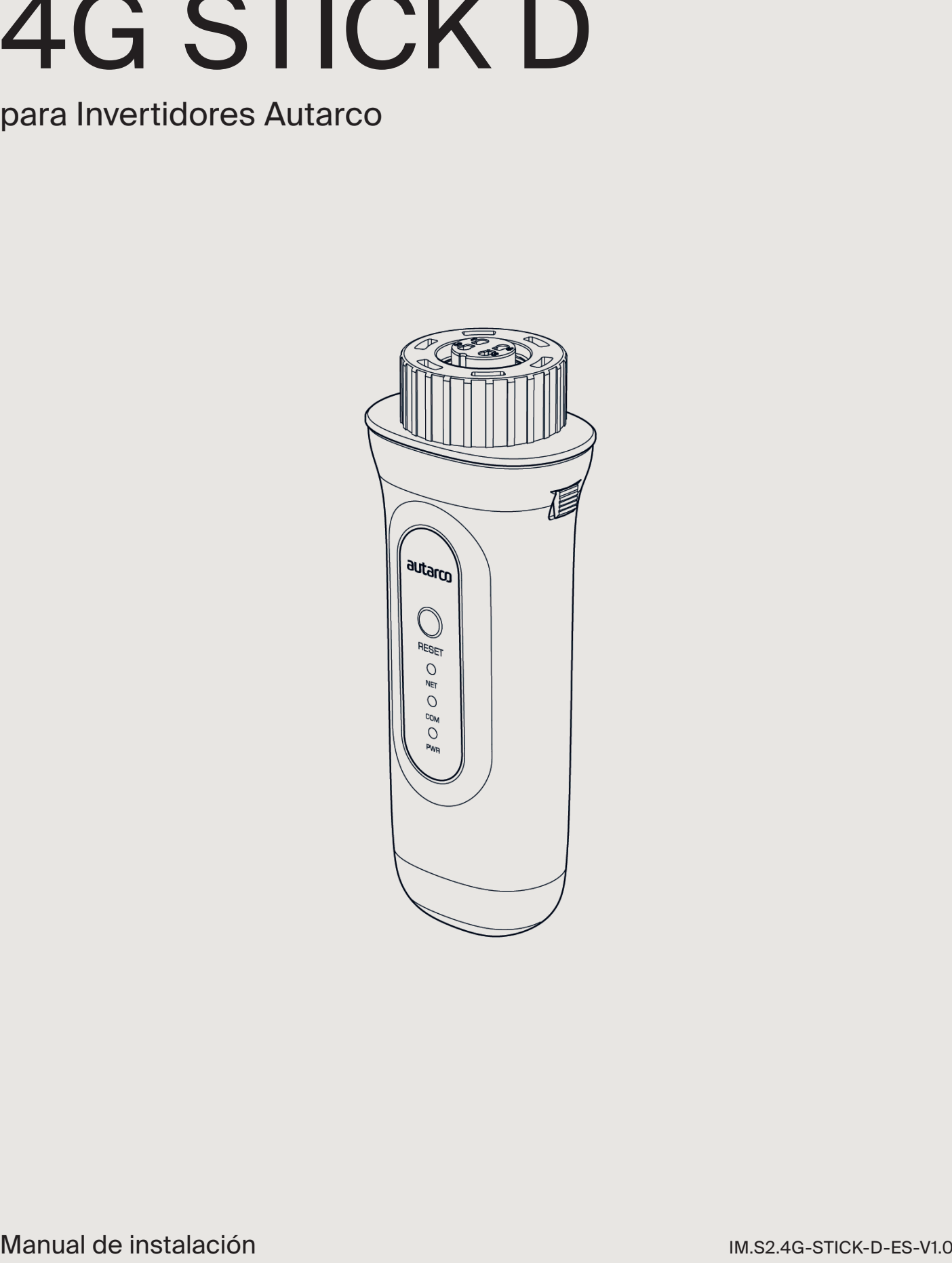

## Información

El presente manual es una parte esencial de la unidad. Lea atentamente el manual antes de instalar, utilizar o realizar tareas de mantenimiento en la unidad. Conserve este manual para consultarlo en el futuro.

La información del producto está sujeta a cambios sin previo aviso. Todas las marcas comerciales son propiedad de sus respectivos titulares.

© Autarco Group B.V. Todos los derechos reservados.

### **Contacto** info@autarco.com www.autarco.com

Dirección Torenallee 20 5617 BC Eindhoven Países Bajos

# Índice Manual de instalación

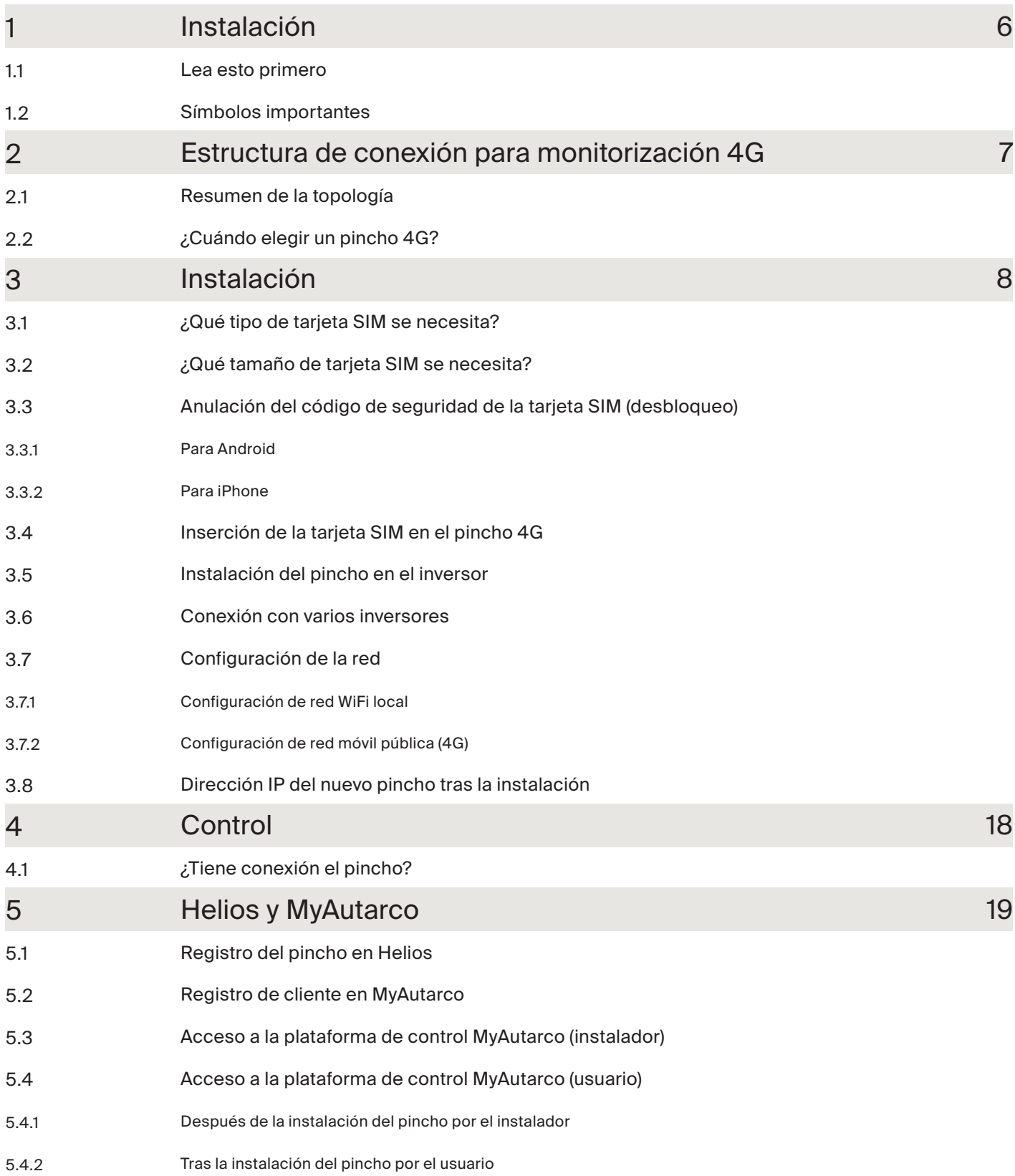

Índice Manual de instalación

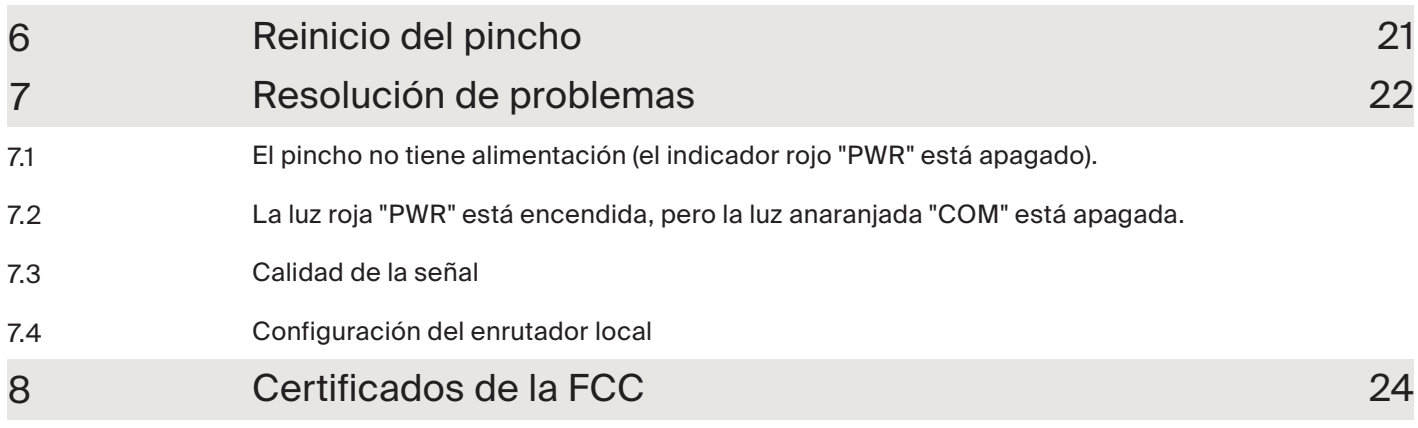

## 1.1 Lea esto primero

El propósito de este manual de usuario es proporcionar instrucciones y una descripción detallada de los procedimientos de instalación, utilización, mantenimiento y resolución de problemas de los pinchos Autarco 4G. Estos pinchos 4G se pueden utilizar con todos los inversores Autarco. Pueden funcionar tanto con WiFi como con una tarjeta SIM 4G.

Mantenga este manual del usuario en un lugar disponible en todo momento.

#### Símbolos importantes 1.2

¡ADVERTENCIA! Indica una instrucción de seguridad que, si no se sigue correctamente, puede provocar lesiones o daños a la propiedad.

## Resumen de la topología 2.1

#### 1. Inversor(es) con 4G-STICK-D

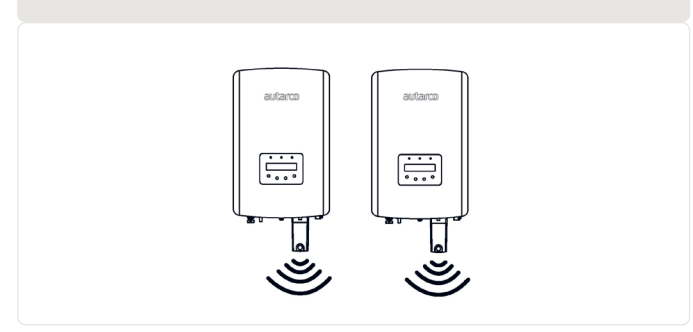

Los inversores se comunican mediante 4G-STICK-D con una red móvil pública o mediante WiFi con un enrutador local

2. Red móvil pública (4G) o Router local (WiFi)  $((\varphi))$  $\overline{\mathbb{Z}}$ 

El 4G-STICK-D se comunica a través de la red móvil pública o el router local con el servidor Autarco

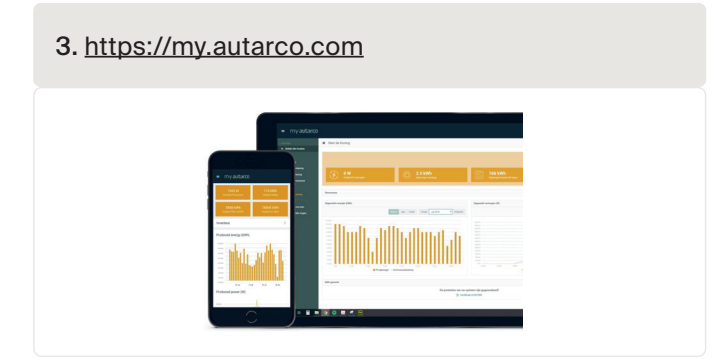

Los datos de monitorización se hacen visibles en la plataforma MyAutarco

#### 2.2 ¿Cuándo elegir un pincho 4G?

La ventaja de la monitorización a través de una red 4G es que en lugares donde no hay Ethernet o WiFi (red local), un sistema de energía solar Autarco todavía puede ser monitorizado remotamente.

NOTA: La monitorización con conexión 4G utiliza la red móvil pública. Para ello se necesita una tarjeta (micro) SIM y, en la mayoría de los casos, una suscripción con un proveedor externo que conlleva costes.

### 3.1 ¿Qué tipo de tarjeta SIM se necesita?

Para utilizar el pincho 4G, necesita una tarjeta SIM M2M o IoT. Estas tarjetas tienen cuotas mensuales bajas y un ancho de banda limitado. Algunos proveedores de estas tarjetas SIM también tienen un portal para gestionar varias tarjetas.

Una tarjeta SIM consume aproximadamente 10 KB por inversor y día.

#### 3.2 ¿Qué tamaño de tarjeta SIM se necesita?

Necesita una tarjeta micro SIM para hacer funcionar el pincho 4G.

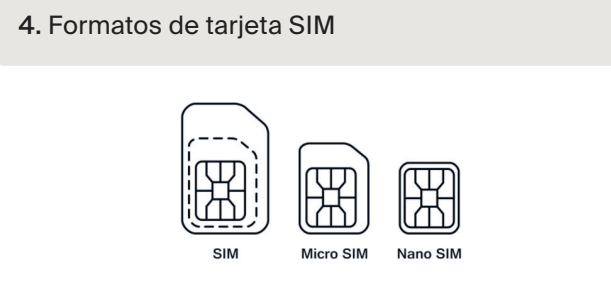

## 3.3

## Anulación del código de seguridad de la tarjeta SIM (desbloqueo)

Si la tarjeta SIM tiene un código PIN, debe cancelarlo o desbloquearlo a través de un teléfono móvil. Para desbloquear su tarjeta SIM, siga estos pasos:

#### 3.3.1 Para Android

¡ADVERTENCIA! Hoy en día, la mayoría de los teléfonos inteligentes utilizan una tarjeta SIM en el llamado formato nano. Asegúrese del tamaño de la tarjeta SIM que utiliza su teléfono antes de continuar. Es posible que tenga que hacer que corten la tarjeta SIM a medida y volver a colocarla en un adaptador después de anular el código de seguridad. Esto es para poder volver a colocar la tarjeta SIM del tamaño correcto en el pincho 4G.

- 1. Inserte la tarjeta SIM en un teléfono (en lugar de su tarjeta SIM normal)
- 2. Vaya a 'Settings' (Ajustes)
- 3. Seleccione 'Seguridad'
- 4. Seleccione 'Set up SIM Lock' (Configurar bloqueo de SIM)
- 5. Seleccione 'SIM card Lock' (Bloqueo de la tarjeta SIM)
- 6. Desactive la opción 'Lock SIM card' (Bloquear tarjeta SIM)
- 7. Seleccione 'OK'

La tarjeta SIM ya no está bloqueada.

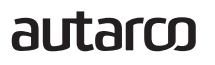

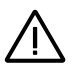

¡ADVERTENCIA! La mayoría de los iPhones utilizan una tarjeta SIM en el llamado formato nano. Si quiere utilizar un iPhone, tendrá que hacer que corten la tarjeta SIM a medida y volver a colocarla en un adaptador después de anular el código de seguridad. Esto es para poder volver a colocar la tarjeta SIM del tamaño correcto en el pincho 4G.

- 1. Inserte la tarjeta SIM en un teléfono (en lugar de su tarjeta SIM normal)
- 2. Vaya a 'Settings' (Ajustes)
- 3. Seleccione 'Red móvil'
- 4. Seleccione 'Código PIN SIM'
- 5. Desactive la opción 'Código PIN SIM'
- 6. Introduzca el código PI para desbloquear la tarjeta SIM
- 7. Seleccione 'OK'

La tarjeta SIM ya no está bloqueada.

*\*El código PIN de la tarjeta SIM se indica con su nueva tarjeta SIM. Si la tarjeta SIM no se ha configurado antes, este código PIN suele ser 0000.*

### 3.4 Inserción de la tarjeta SIM en el pincho 4G

Después de cancelar el código de seguridad de la tarjeta SIM, se puede colocar en el pincho 4G.

¡ADVERTENCIA! Necesita acceder a componentes electrónicos sensibles para insertar la tarjeta SIM en el 4G-STICK-D. ¡Manipúlelo con cuidado o podría dañar el stick!

- 1. Empuje las dos lengüetas en el lado del pincho
- 2. Extraiga la placa de circuitos de la carcasa protectora
- 3. Coloque la tarjeta SIM en la placa de circuito
- 4. Vuelva a colocar la placa de circuito impreso en la carcasa hasta que oiga un clic de las lengüetas

### 5. Cómo retirar la carcasa protectora

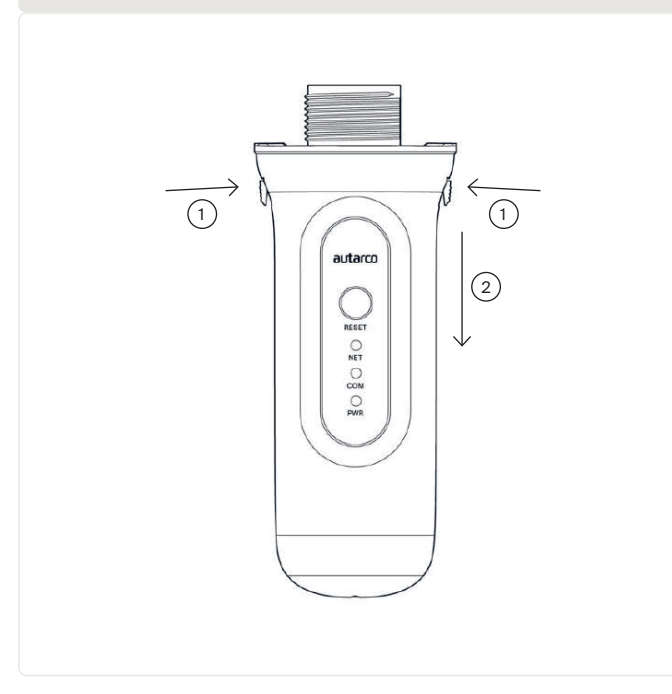

autarro

## 3.5 Instalación del pincho Manual de instalación en el inversor

- 1. Enchufe el pincho 4G en el punto de conexión correspondiente del inversor.
	- 6. Muesca del conector y muesca del puerto COM

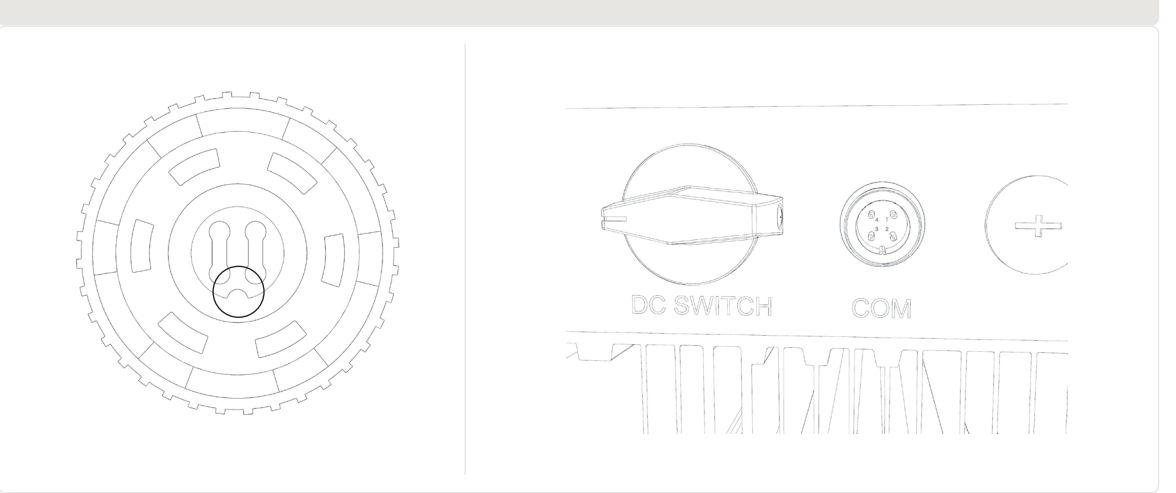

¡ATENCIÓN! Asegúrese de que la posición de la pieza de conexión de la unidad es la correcta. Coloque correctamente la pequeña muesca en el punto de conexión de forma que la numeración del conector de 4 clavijas coincida con la numeración del inversor.

2. Enchufe el pincho 4G en el punto de conexión correspondiente del inversor.

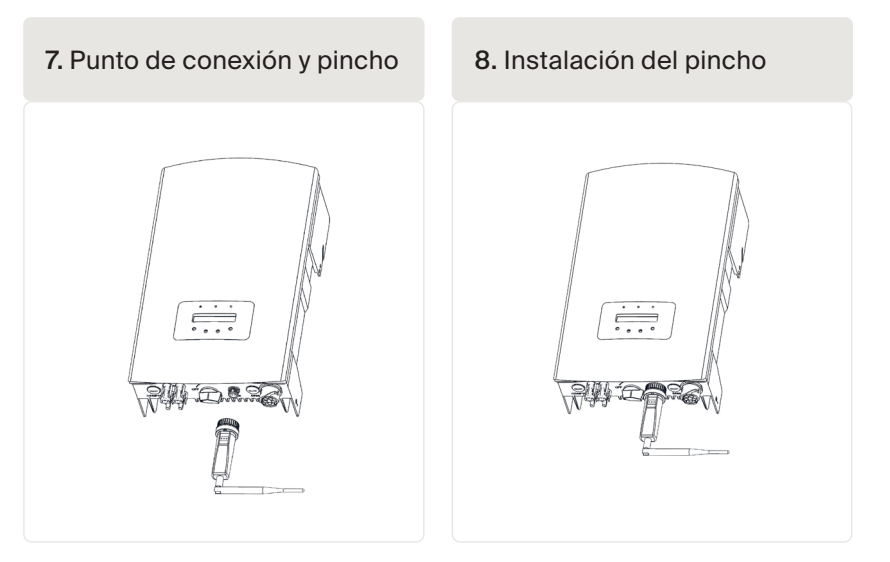

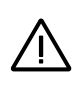

¡ADVERTENCIA! Para evitar daños, no gire la carcasa negra.

¡ADVERTENCIA! Mantenga el pincho 4G alejado de objetos metálicos grandes y aparatos eléctricos con campos magnéticos como microondas, frigorífico, teléfono móvil, muros de hormigón, paneles solares y paredes metálicas para garantizar la calidad de la comunicación.

# 3.6 Conexión con varios inversores Manual de instalación

El 4G-STICK-D también puede utilizarse para leer varios inversores. Para hacer esto, los inversores deben estar conectados en cadena.

- 1. Conecte varios inversores en paralelo con cables de red.
- 2. Conecte el 4G-STICK-D al primer inversor.
- 3. Configure direcciones diferentes para cada inversor. Por ejemplo, si se conectan tres inversores, la dirección del primer inversor debe ajustarse a "01", la del segundo a "02", la del tercero a "03" y así sucesivamente.
	- a. En el inversor, pulse ENTER y luego ARRIBA/ABAJO para navegar hasta AJUSTES.
	- b. Seleccione FIJAR DIRECCIÓN
	- c. Use ARRIBA/ABAJO para seleccionar la dirección correcta y pulse ENTER para guardar.
	- d. Para más información, consulte el manual del inversor.

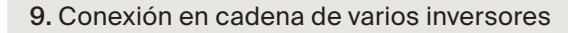

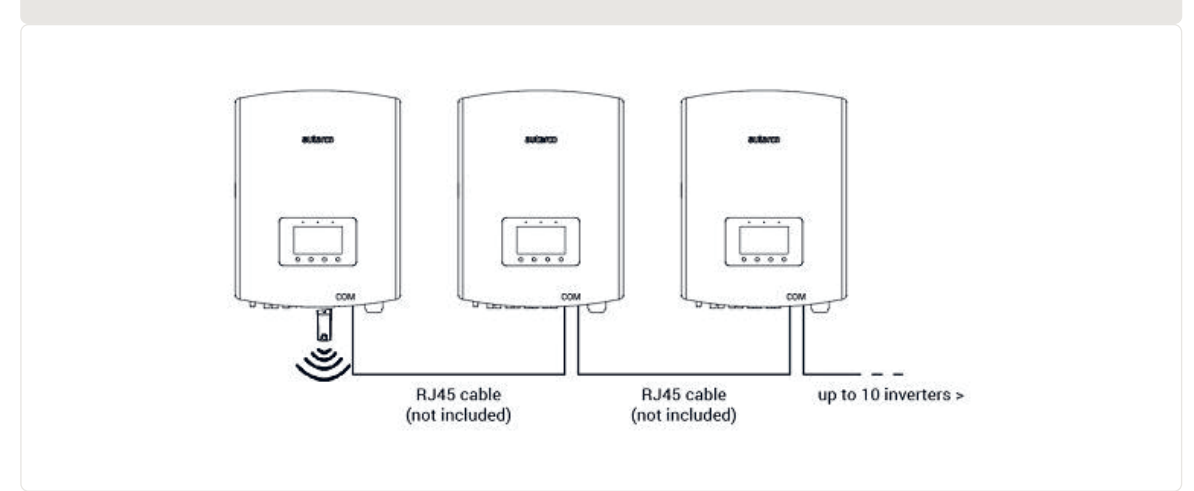

# Configuración de la red

El modo de red predeterminado del dispositivo es dar prioridad al modo WiFi. Cuando no hay WiFi o la señal WiFi es débil, el modo de red cambiará automáticamente a la comunicación 4G (si la señal 4G es débil, se reducirá a 2G para la comunicación). Cuando se restablezca la red WiFi, la comunicación WiFi se restablecerá automáticamente.

El stick de comunicación ofrece los siguientes modos de funcionamiento de la red:

#### 1. 4G + modo WiFi (recomendado)

 Si necesita que el modo del dispositivo cambie entre 4G y WiFi en función de las condiciones de la red, consulte los apartados 3.7.1 y 3.7.2 simultáneamente. Autarco recomienda utilizar siempre este modo para su pincho de comunicación, aunque no configure una red WiFi.

#### 2. Modo 4G solamente

Si solo necesita utilizar el modo 4G para comunicarse, consulte al apartado 3.7.1.

#### 3. Modo WiFi solamente

Si sólo necesita utilizar el modo WiFi para comunicarse, consulte la sección 3.7.2.

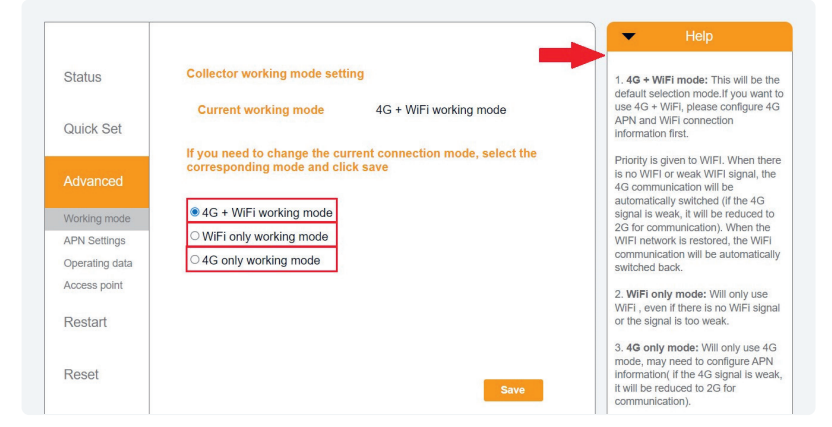

#### Configuración de red WiFi local 3.7.1

Cuando el pincho se conecta correctamente a un inversor generador, el indicador rojo "PWR" se encenderá inmediatamente. El indicador naranja "COM" empezará a parpadear y, a continuación, se quedará permanentemente encendido. El indicador "NET" debería estar parpadeando.

Si el LED PWR y/o el COM parpadean o no se encienden, vaya al capítulo 6. Solo debe proceder con los siguientes pasos cuando los indicadores PWR y COM estén encendidos. Ahora establecerá la conexión entre la unidad de monitorización y el servidor Autarco utilizando la red WiFi existente en el emplazamiento.

Esto se realiza en dos pasos:

- A. Conexión a la red WiFi local de la unidad.
- B. Autorice al pincho a conectarse al router in situ a través de la interfaz en línea del pincho.

Una vez hecho esto, la unidad podrá utilizar la conexión local a internet para enviar los datos de monitorización al servidor Autarco a través de su enrutador local.

## autarro

Proceda de la siguiente manera:

1. Encuentre el número de serie de la unidad. Está en una pegatina en la parte delantera y trasera del pincho:

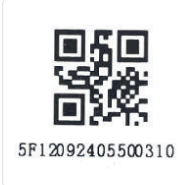

Como ejemplo usaremos el número de serie WiFi 5F12092405500310. Su pincho tendrá un número diferente.

1. Cada pincho WiFi crea su propia red inalámbrica segura con un nombre de red: Autarco\_<número de serie> p. ej. «Autarco\_5F12092405500310». Conéctese a esta red inalámbrica con un ordenador de sobremesa, un ordenador portátil, una tableta o un teléfono móvil y utilice la siguiente contraseña.

Contraseña: 123456789

La figura muestra un ejemplo de esta pantalla en Windows:

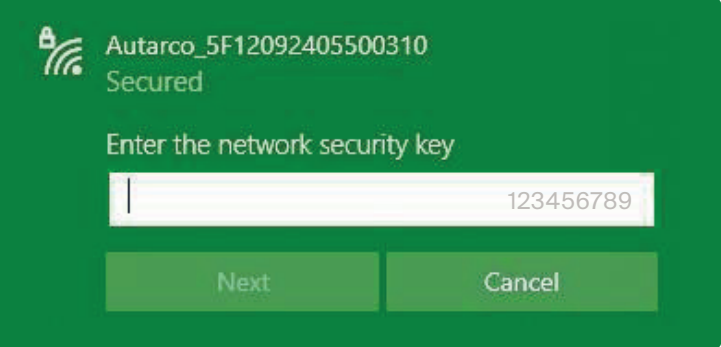

3. Una vez conectado a esta red WiFi, introduzca la dirección IP 10.10.100.254 en la barra de direcciones de su navegador web:

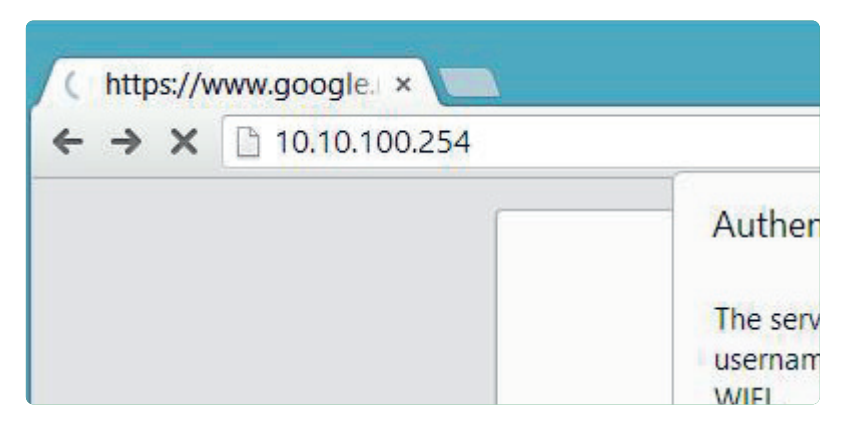

4. El acceso a la interfaz de configuración del WiFi stick está protegido por contraseña. Cuando se le solicite el nombre de usuario y la contraseña, utilice las siguientes credenciales:

Nombre de usuario: admin Contraseña: 123456789

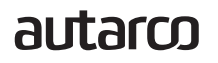

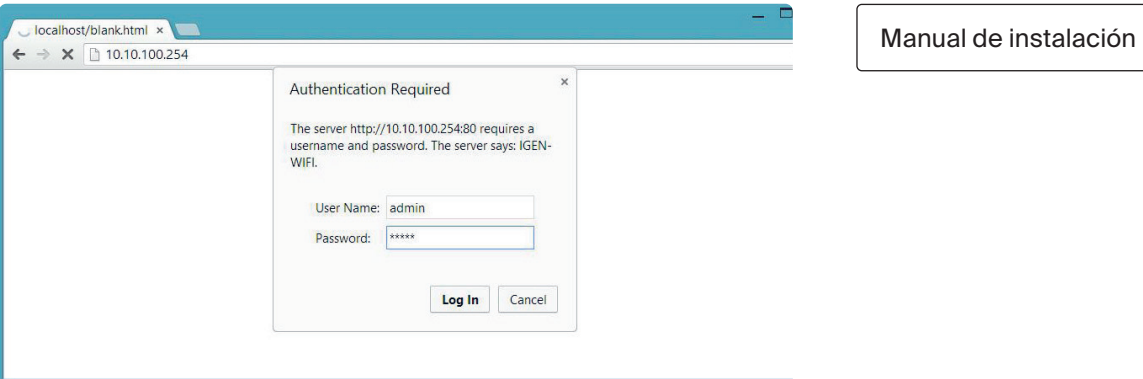

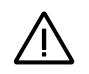

¡ADVERTENCIA! Las contraseñas distinguen entre mayúsculas y minúsculas. Si utiliza un iPad, un iPhone o cualquier otro dispositivo de tableta, asegúrese de que el primer carácter de la contraseña no está en mayúsculas automáticamente.

5. Haga clic en Ajuste rápido en el menú principal de la izquierda.

\*Si el menú está en inglés, pulse Spanish (español) en la esquina superior derecha.

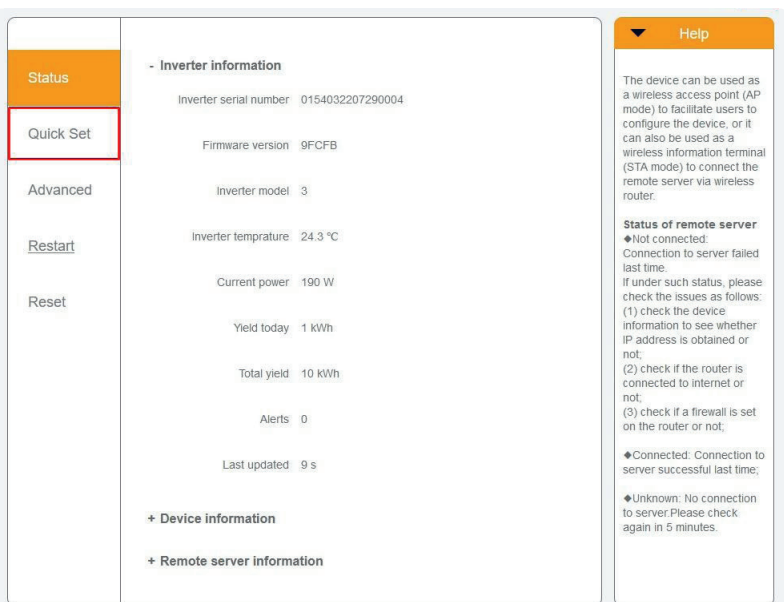

6. Haga clic en BUSCAR.

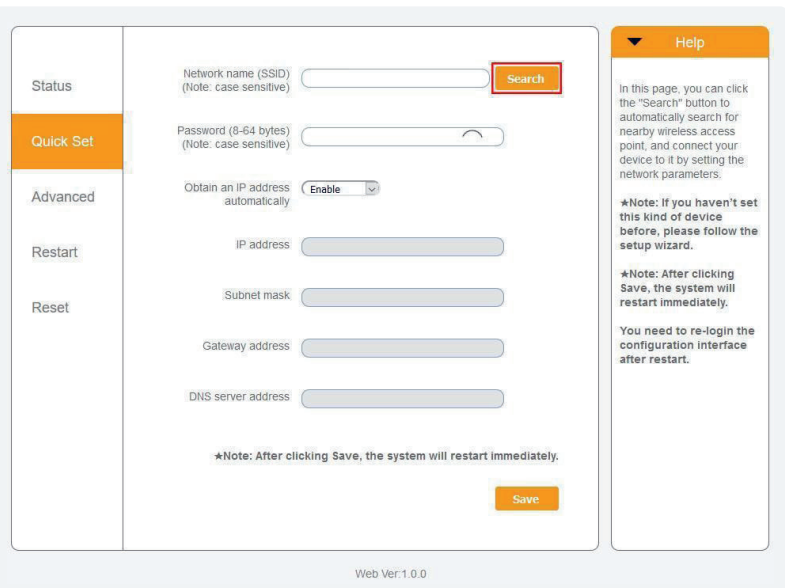

7. Ahora aparecerá una lista de redes WiFi cercanas. Busque la señal WiFi de su propio enrutador WiFi y selecciónela pulsando sobre el punto. Esta es la misma red WiFi a la que se conecta con sus dispositivos domésticos para utilizar internet. Haga clic en OK para continuar. Si su red no aparece en la lista, haga clic en Refresh (actualizar) y asegúrese de que la señal está presente en la ubicación del inversor. Por ejemplo, compruebe si es el caso de su teléfono. Si la intensidad (RSSI) de la señal WiFi es inferior al 30% no se establecerá ninguna conexión con el inversor, o esta será deficiente\*.

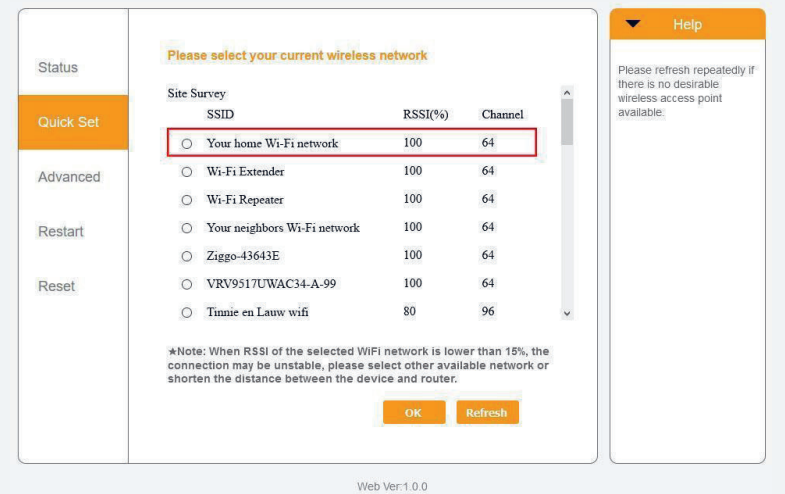

8. Introduzca la contraseña de su red WiFi local. Puede hacer clic en el icono del ojo para hacer visible la contraseña. Esta es la misma contraseña que utiliza en otros dispositivos para conectarse a internet: puede estar en la parte trasera de su enrutador.

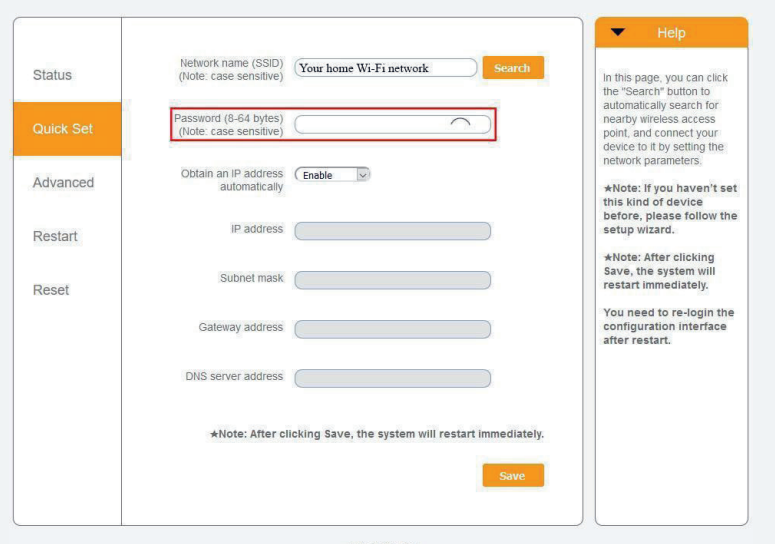

¡ADVERTENCIA! Las contraseñas distinguen entre mayúsculas y minúsculas. Si utiliza un iPad, iPhone u otro dispositivo móvil, asegúrese de que el primer carácter de la contraseña no se escribe automáticamente en mayúsculas.

*\*Asegúrese de que el inversor está instalado dentro del alcance de su red WiFi local. Si es necesario, mueva su enrutador o utilice un extensor WiFi o un Punto de Acceso extra.*

9. A) Si su router WiFi local está configurado para asignar direcciones IP automáticamente, haga clic en Guardar para completar la instalación. Este es el método más utilizado.

B) Si dispone de una red corporativa, desactive la opción "Obtener una dirección IP automáticamente" seleccionando Desactivar, introduzca los cuatro campos siguientes y haga clic en Guardar para guardar.

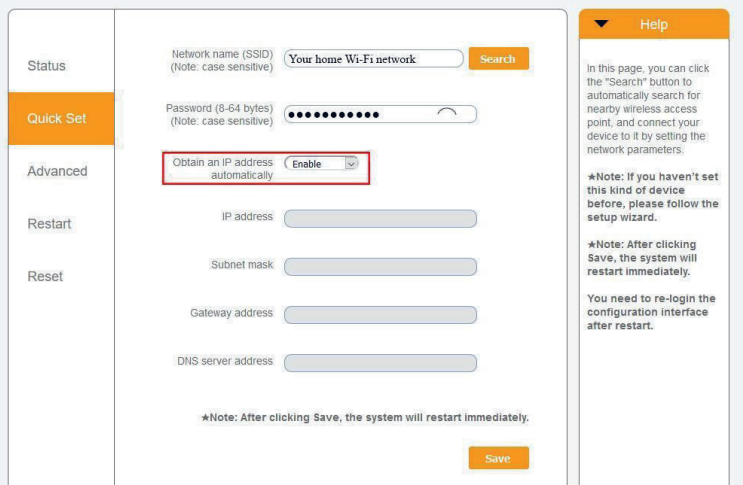

Después de hacer clic en Guardar, el pincho WiFi se reiniciará e intentará conectarse a su red WiFi. Si esto se hace correctamente, la señal WiFi del propio pincho se desactivará para que nadie pueda conectarse a la misma. Ahora las tres luces estarán encendidas.

10. La instalación se habrá completado cuando los tres LED estén iluminados de forma permanente. Los LED parpadearán ocasionalmente cuando la unidad esté transmitiendo datos. Ahora, el inversor está conectado a su red WiFi local y transmite sus datos de monitorización a nuestro servidor Autarco.

Si la luz verde no está encendida continuamente, intente lo siguiente:

- Vuelva a conectarse a la red WiFi/AP de la unidad (Autarco\_<número de serie>). Si no aparece, mantenga pulsado el botón de reinicio del mando durante 15 segundos hasta que se apaguen las luces COM (naranja) y NET (verde). Esto reiniciará la unidad y volverá a habilitar el modo AP.
- Repita los pasos 1 a 8

Nota: Asegúrese siempre de que el canal WiFi de su router está configurado entre 1 y 11 (no 12 o 13).

#### Configuración de red móvil pública (4G) 3.72

Antes de configurar una red móvil pública en el pincho de comunicación, debe adquirir una tarjeta (micro) SIM con un plan 4G activo de su operador local.

¡ATENCIÓN! Autarco no suministra tarjetas SIM ni paquetes de datos.

Una vez insertada la tarjeta SIM en el 4G-STICK-D, instale el pincho en el inversor (sección 3.5) y el pincho de comunicación debería reconocer el APN.

La mayoría de las tarjetas SIM pueden utilizarse directamente tras su instalación. Puede encontrar la configuración APN en la documentación de la tarjeta SIM o ponerse en contacto con su operador de red local para obtener más detalles.

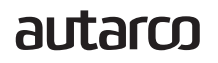

Si la tarjeta SIM no se puede conectar normalmente, siga los siguientes pasos para configurar el APN. Proceda de la siguiente manera:

- 1. Siga los mismos pasos 1 a 5 del apartado 3.7.1 antes de proceder
- 2. Haga clic en "Avanzado" y vaya a "Configuración de APN" Aquí puede establecer la configuración de APN para su tarjeta SIM según sea necesario. Cuando haya terminado, haga clic en Guardar.

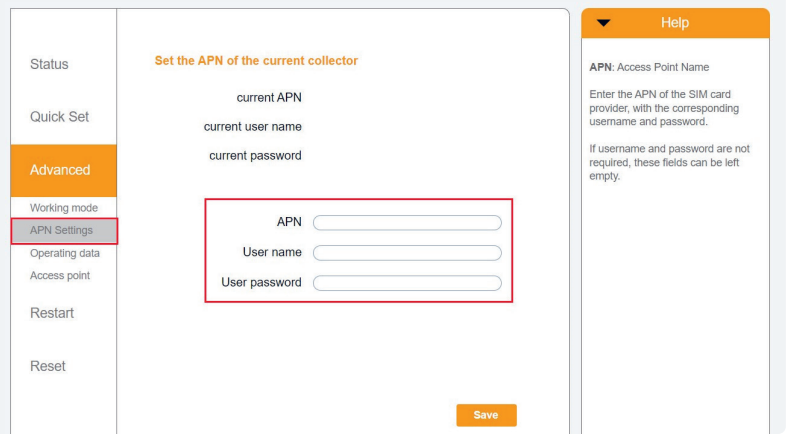

Cuando el stick está conectado a un inversor generador, el indicador rojo "PWR" se enciende inmediatamente. El indicador "COM" empezará a parpadear en azul y luego se iluminará de forma permanene. El indicador "NET" debería estar parpadeando.

Si el LED PWR y/o COM parpadea o no se enciende, siga las instrucciones del apartado 7. Solo debe proceder con los siguientes pasos cuando los indicadores PWR y COM estén encendidos.

# Dirección IP del nuevo pincho tras la instalación

Después de una conexión exitosa, la dirección IP del pincho cambiará. Para conocer esta dirección IP, acceda al enrutador para encontrar la nueva dirección IP en la lista de dispositivos conectados. Algunos enrutadores requieren que se apague y se encienda para actualizar la lista de dispositivos conectados.

3.8

# 4.1 ¿Tiene conexión el pincho?

Hay tres indicadores LED verdes en el pincho 4G. La luz PWR, o luz de encendido, indica si el stick está encendido (recibe alimentación). La luz COM, o luz de comunicación, proporciona información sobre la comunicación entre el pincho y el inversor. La luz NET, o luz de red, proporciona información sobre la comunicación entre el stick y el servidor Autarco.

En el diagrama de la página siguiente encontrará información sobre el significado de las luces LED.

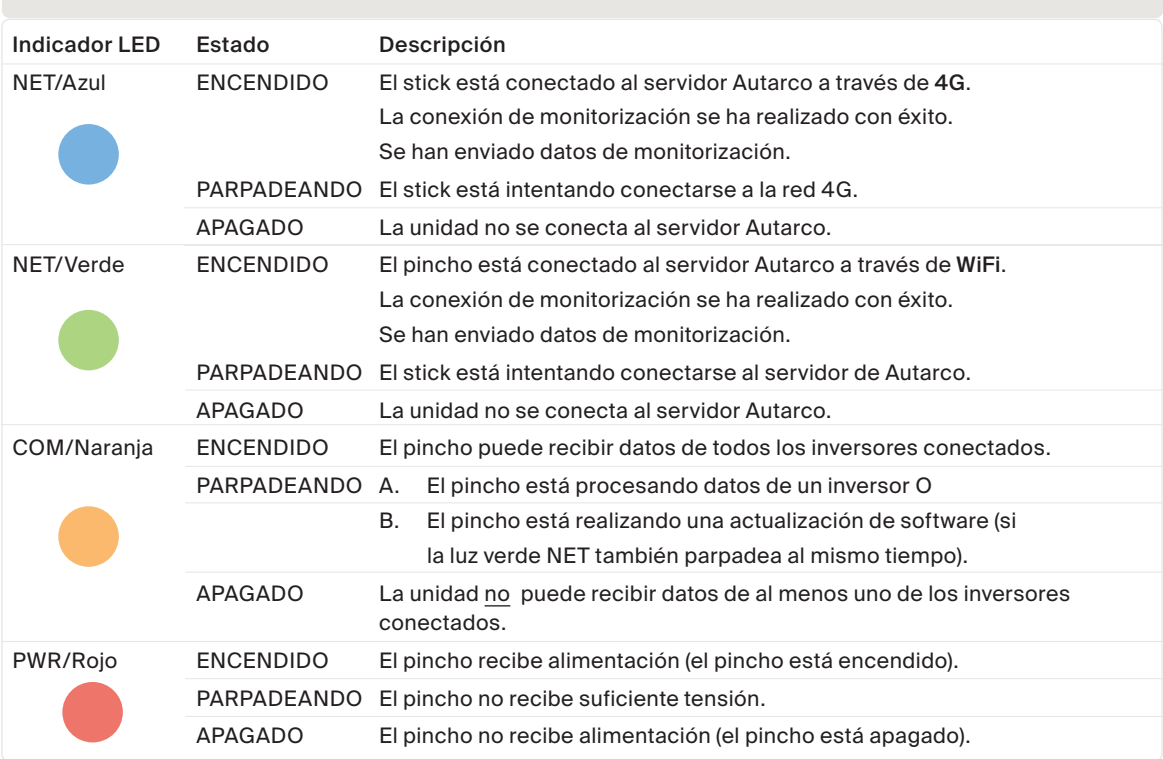

10. Resumen de la información de LED

5

## Registro del pincho en Helios 5.1

- 1. Vaya al entorno de diseño Helios del sistema correspondiente (www.helios.autarco.com)
- 2. Haga clic en la flecha situada junto a "Gestión de activos" en el menú inferior

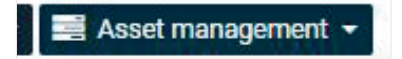

3. Haga clic en "Configuración de supervisión"

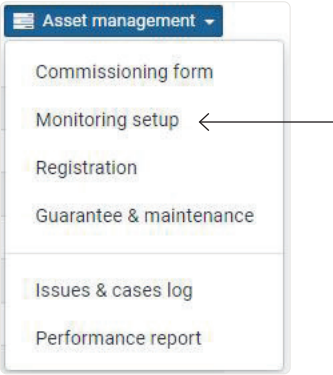

- 4. Introduzca el número de serie del pincho 4G
- 5. Haga clic en "Confirmar".

Helios comprueba automáticamente si se reciben mensajes de monitorización. Se encuentra en el campo "Mensajes de seguimiento".

#### Registro de cliente en MyAutarco 5.2

Si se reciben mensajes de monitorización tras el registro en Helios, el cliente final recibirá automáticamente un correo electrónico con los datos de acceso al entorno MyAutarco. Esto es posible si el cliente final inicia sesión en https://my.autarco.com/ o en la app MyAutarco para ver los datos de monitorización.

Si no se reciben mensajes de monitorización después de registrarse en Helios, se le darán dos opciones:

- a. Usted envía inmediatamente los datos de acceso al cliente final
- b. Los datos de acceso se envían automáticamente al cliente final cuando llegan los mensajes de supervisión

autarro

## Acceso a la plataforma de control Manual de instalación MyAutarco (instalador)

Una vez que el servidor Autarco recibe correctamente los mensajes de monitorización, es necesario vincular los datos al sistema asociado (gemelo digital) en Helios y generar el inicio de sesión MyAutarco para el usuario final. Los usuarios finales deben contactar con su instalador para hacer esto.

Al registrar y vincular los números de serie de los productos instalados, el software de Autarco sabe a qué sistema, inversor y cadena deben vincularse los datos de monitorización recibidos. Luego empezamos a mostrar los datos en MyAutarco tanto para el concesionario como para el usuario final.

## NOTA PARA EL INSTALADOR

Antes de registrar el sistema en Autarco debe confirmar lo siguiente de su cliente en relación con la creación de sus certificados de monitorización y de garantía de kWh:

- Nombre
- Apellido
- Dirección de correo electrónico
- Número de teléfono
- Dirección de instalación

## Acceso a la plataforma de control MyAutarco (usuario) 5.4

#### Después de la instalación del pincho por el instalador 5.4.1

Recibirá sus datos de acceso por correo electrónico después de que el instalador haya registrado su sistema en Autarco. Puede acceder a los datos de monitorización en MyAutarco a través del sitio web http://my.autarco.com o a través de la app MyAutarco.

#### Tras la instalación del pincho por el usuario 5.4.2

Si usted, como propietario del sistema de energía solar, ha instalado una unidad o ha sustituido una unidad, es necesario que el número de serie sea registrado por su instalador original. Solo entonces funcionará la monitorización en el sitio web y en la app MyAutarco.

Solo si su instalador ya no le puede ayudar, puede enviar un correo electrónico a support@autarco.com. En ese caso podremos registrar el número de serie por usted. Para un procesamiento rápido, necesitaremos la siguiente información:

- Nombre y apellidos
- Dirección (de instalación)
- Dirección de correo electrónico
- Número de serie del pincho recién instalado
- Número de serie del inversor
- Si procede: número de serie de la unidad retirada

autarro

El botón de reinicio del pincho tiene dos funciones:

1. Forzar un mensaje

Presione brevemente el botón de reinicio una vez paraforzar un mensaje que se envía inmediatamente al servidor de Autarco.

2. Reiniciar

6

Mantenga pulsado el botón de reinicio durante 15 segundos para restablecer la configuración de fábrica del pincho. La luz COM (azul/naranja) y la luz NET (verde) se apagarán temporalmente. Este reinicio volverá a habilitar el punto de acceso 4G / WiFi del stick (red 4G/WiFi del stick) para que pueda volver a realizar los ajustes del capítulo 3.

¡ADVERTENCIA! NO retire el 4G-STICK-D del inversor. Esto no es necesario para el reinicio.

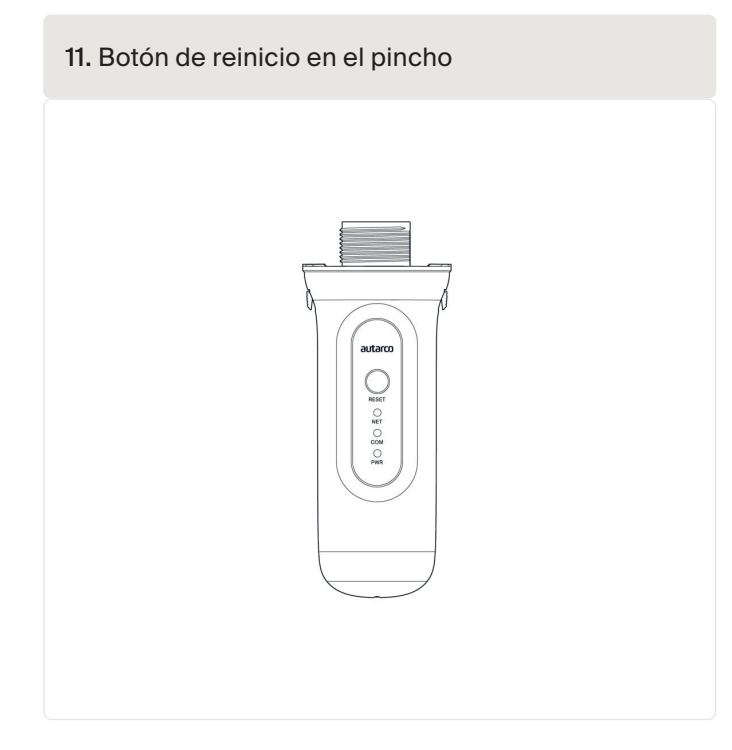

7.1

 $\sqrt{2}$ 

## El pincho no tiene alimentación (el indicador rojo "PWR" está apagado).

Si el inversor está encendido, el stick está instalado correctamente y el ajuste de dirección en el inversor es <01>>, pero el LED rojo no se enciende, puede que el stick esté defectuoso y/o los cables internos estén rotos.

Intente instalar otro pincho, asegurándose de que solo utiliza el anillo negro para apretar. NO la carcasa azul) del pincho. Sujete el pincho con una mano y gire el anillo negro con la otra.

72

## El piloto rojo 'PWR' está encendido, pero el piloto naranja 'COM' está apagado.

El 4G-STICK-D está encendido, pero no puede recibir datos de al menos uno de los inversores conectados.

- 1. Pulse brevemente el botón de la parte trasera del pincho una vez (esto intentará forzar un mensaje).
- 2. Compruebe la configuración\* de la dirección del inversor.

Configuración de la dirección en el inversor:

Si el 4G-STICK-D sólo lee un inversor, el ajuste de dirección del inversor debe ser siempre <01>>. Si la unidad LAN lee más de un inversor, el primer inversor debe estar ajustado en <01>. Los demás inversores deben numerarse consecutivamente.

Para comprobar la dirección del inversor, utilice los botones arriba y abajo del inversor, vaya a Ajustes > Establecer dirección > seleccione el número correcto > Intro.

\*Esta dirección se utiliza para identificar los inversores cuando una unidad lee varios inversores.

## Calidad de la señal 7.3

La razón más común por la que el 4G-STICK-D no puede establecer una buena conexión con el servidor remoto de Autarco es una conexión 4G / WiFi débil a la red. Compruebe que el pincho tiene una señal suficiente:

- Compruebe la calidad de la señal en el capítulo 3. Una calidad de señal del 30% o más es suficiente.
- Compruebe si su plan de datos 4G sigue activo.
- Consulte con su proveedor de datos local si hay algún problema con la red móvil pública.
- Si la calidad de la señal es inferior al 30%, acerque el router al inversor y al pincho. Si no es posible, instale uno o varios repetidores WiFi (también llamados extensores WiFi) entre el enrutador local y el inversor.

• Asegúrese de que el nombre de la red (SSID) del repetidor WiFi es diferente del nombre de la red del enrutador, por ejemplo añadiendo "-extendida". De esta manera se asegura de que la unidad LAN se conecte al repetidor y no directamente al enrutador.

• Siga las instrucciones del capítulo 3 después de instalar el repetidor WiFi.

#### 7.3 Configuración del enrutador local

Si la calidad de la señal es insuficiente, o si no puede conectarse a la red WiFi local en absoluto, compruebe los ajustes que se indican a continuación en el router local para garantizar y optimizar la conectividad WiFi.

• Inicie sesión en el router navegando por la dirección IP del router mediante un ordenador, portátil, tableta o teléfono móvil que esté conectado a la red inalámbrica del router.

Si no conoce la dirección IP del router, consulte la siguiente página web: Busque la dirección IP de su router.

¡ADVERTENCIA! Autarco no conoce ni puede conocer el nombre de usuario y la contraseña del enrutador. Los nombres de usuario y contraseñas por defecto dependen de la marca y serie del enrutador.

Intente cambiar los siguientes ajustes en el enrutador:

• Muchos enrutadores están configurados para utilizar varios protocolos de la familia WiFi 802.11, por ejemplo b/g/n. Configure el router para utilizar sólo 802.11n o sólo 802.11g.

En algunos routers, las alternativas son 802.11b/g/n y 802.11b/g (los llamados "modos mixtos"). En estos casos, seleccione la última opción: 802.11b/g.

Desea tener el menor número posible de protocolos "mezclados".

- Asegúrese de que el canal inalámbrico está entre 1 y 11 .
- Configure el cifrado WiFi a un solo tipo de cifrado, como WPA2-Personal o WPA2-PSK. Desactive los tipos de cifrado mixtos o múltiples.
- $i \in I$  pincho puede manejar todos los caracteres, como ! @  $\#\$\% \& \*(\) _- + = [\ ]\{\}\}]$ ; : '", . / < > ?, pero algunos caracteres no están permitidos en todas las combinaciones de router/pincho. En caso de problemas, utilice sólo caracteres alfanuméricos (letras y/o números), como az, AZ, A9 y 09 para el nombre de la red (SSID) y la contraseña WiFi.
- El enrutador debe asignar dinámicamente las direcciones IP a los dispositivos conectados. Esto se llama DHCP (Dynamic Host Configuration Protocol, Protocolo de configuración dinámica de host). Habilite DHCP en el enrutador.
- Algunos enrutadores pueden requerir una configuración de región para funcionar correctamente. Si es así, seleccione una configuración de región.

¡ADVERTENCIA! Cambiar algunos de estos ajustes del router puede desconectar otros dispositivos conectados como ordenadores, portátiles, tabletas o teléfonos móviles. Vuelva a conectarlos con los nuevos ajustes.

Este dispositivo cumple la parte 15 de las normas de la FCC.

El funcionamiento está sujeto a las dos condiciones siguientes:

(1) Este dispositivo no puede causar interferencias perjudiciales, y

(2) Este dispositivo debe aceptar cualquier interferencia recibida, incluidas las interferencias que puedan causar un funcionamiento no deseado.

#### Advertencia de la FCC:

Cualquier cambio o modificación no aprobado expresamente por la parte responsable del cumplimiento podría anular la autoridad del usuario para utilizar el equipo.

#### Nota:

Este equipo ha sido probado y cumple los límites establecidos para los dispositivos digitales de Clase B, de conformidad con el apartado 15 de las normas de la FCC. Estos límites están diseñados para proporcionar una protección razonable contra interferencias perjudiciales en una instalación residencial.

Este equipo genera, utiliza y puede irradiar energía de radiofrecuencia y, si no se instala y utiliza de acuerdo con las instrucciones, puede causar interferencias perjudiciales en las comunicaciones por radio. Sin embargo, no hay garantía de que no se produzcan interferencias en una instalación concreta.

Si este equipo causa interferencias perjudiciales en la recepción de radio o televisión, lo que puede determinarse apagando y encendiendo el equipo, se recomienda al usuario que intente corregir la interferencia mediante una o más de las siguientes medidas:

- Reoriente o reubique la antena receptora.
- Aumente la separación entre el equipo y el receptor.
- Conecte el equipo a una toma de corriente de un circuito distinto al que está conectado el receptor.
- Consulte al distribuidor o a un técnico experto en radio/TV para obtener ayuda.

Este equipo cumple los límites de exposición a la radiación de la FCC establecidos para un entorno no controlado. Este equipo debe instalarse y utilizarse con una distancia mínima de 20 cm entre el radiador y su cuerpo.